*Министерство Здравоохранения Российской Федерации*

*Управление аккредитацией специалистов*

# *SB-2018-РП-001*

*Приложение 5. Руководство пользователя: Представители АК и АПК*

Подп. и дата *Подп. и дата Взам. инв. № Инв. № дубл. Подп. и дата* Взам. инв. Ме Инв. № дубл. Подп. и дата Инв. № подл. *Инв. № подл.*

17

*Москва, 2021г.*

## <span id="page-1-0"></span>*Введение*

*Данный документ предназначен для чтения всеми пользователями «Системы управления аккредитацией специалистов» без прав администрирования.*

*С точки зрения тех пользователей системы, для кого предназначено данное руководство, в системе управления изначально существуют только сотрудники технической поддержки, задачей которых является внесение данных о некоторых физических лицах (пользователях) в систему, распределение их по ролям и группам доступа, а также создание и выдача данных авторизации (пар логин/пароль) пользователям. В случае, если пользователь не получил данные авторизации в установленном порядке, ему следует обратиться в СТП.*

*В системе управления пользователи делятся на следующие группы доступа:*

- *Представитель министерства здравоохранения;*
- *Председатель аккредитационной комиссии (далее Председатель АК);*
- *Заместитель председателя аккредитационной комиссии (ЗамПред АК);*
- *Ответственный секретарь аккредитационной комиссии (Секретарь АК);*
- *Член аккредитационной комиссии;*
- *Член апелляционной комиссии;*
- *Председатель аккредитационной подкомиссии (председатель АПК);*
- *Заместитель председателя аккредитационной подкомиссии;*
- *Ответственный секретарь аккредитационной подкомиссии (секретарь АПК);*
- *Член аккредитационной подкомиссии;*
- *;*

Toòn. u dama

ৼ ине.

Взам.

Инв. № дубл.

 *Представитель Федерального аккредитационного центра (представитель ФАЦ). Федерального аккредитации ФАЦ).*

*Движение данных по системе происходит с использованием протоколов, формируемых системой автоматически в зависимости от этапа аккредитации, автора протокола, состава комиссии и т.д. Протокол может находиться в одном из 3 состояний:*

- *Черновик — исходное состояние протокола;*
- *Подготовлен;*
- *Утвержден —необратимое состояние протокола, которое вызывает движение данных в системе, появление новых задач и процессов.*

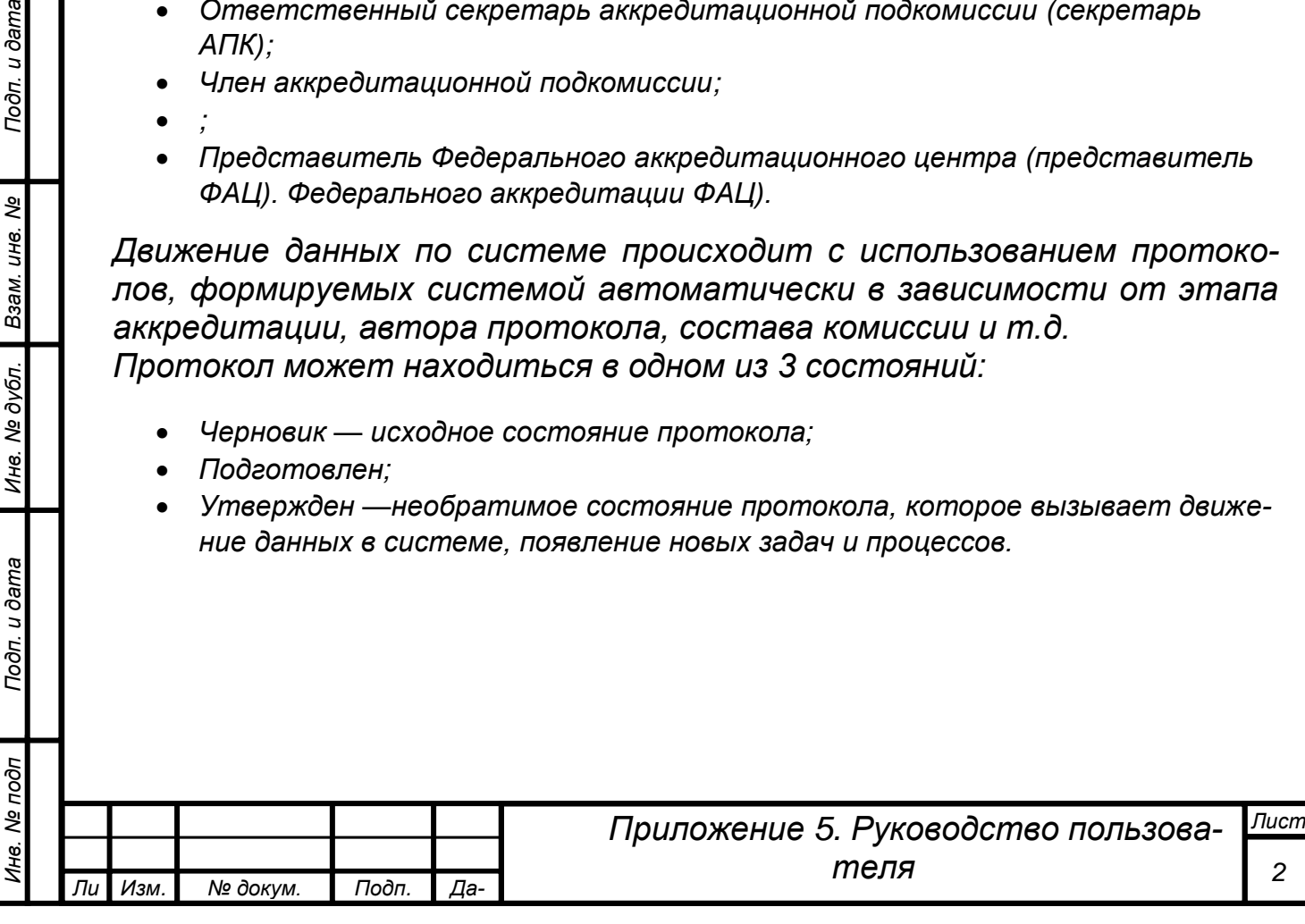

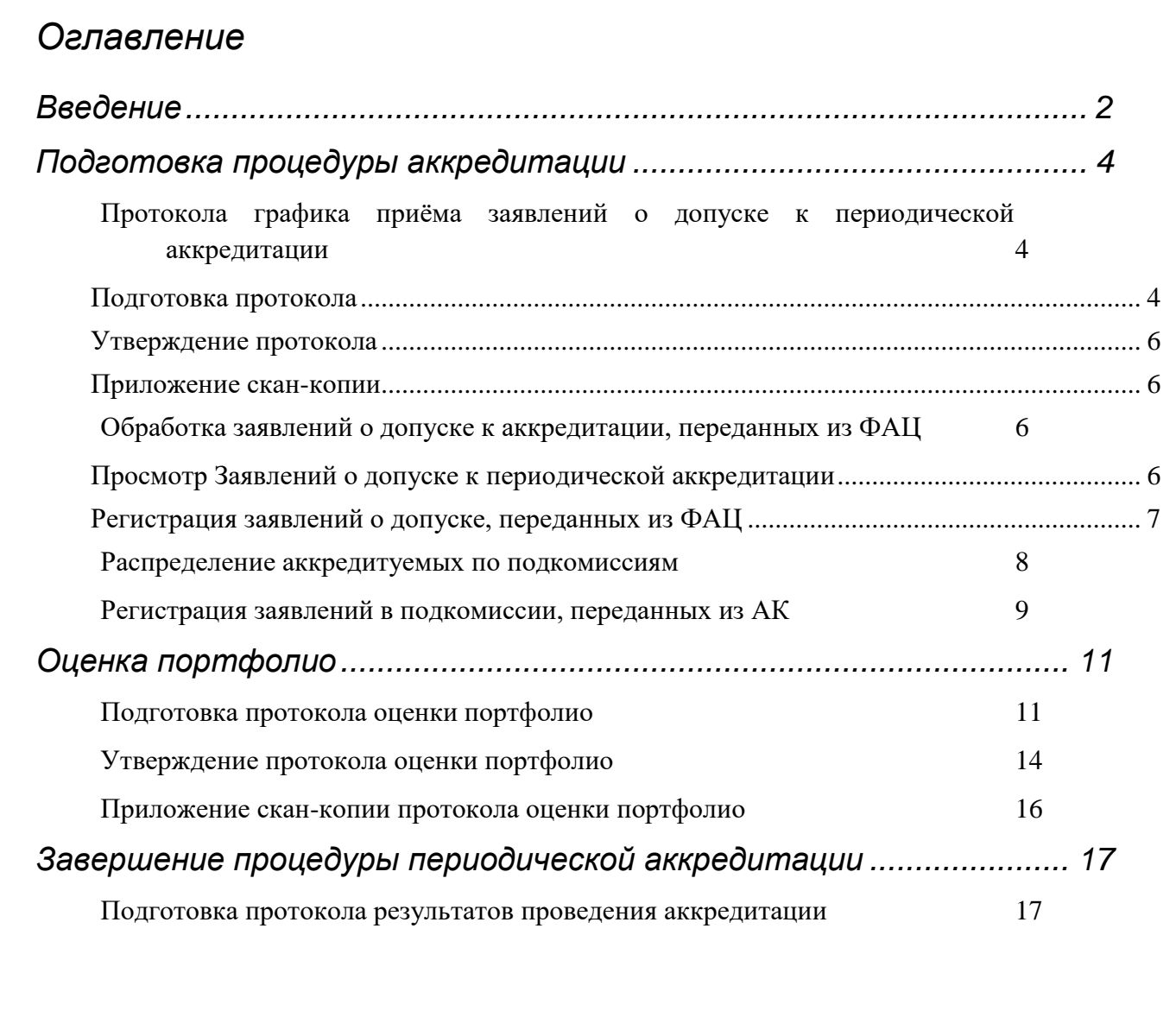

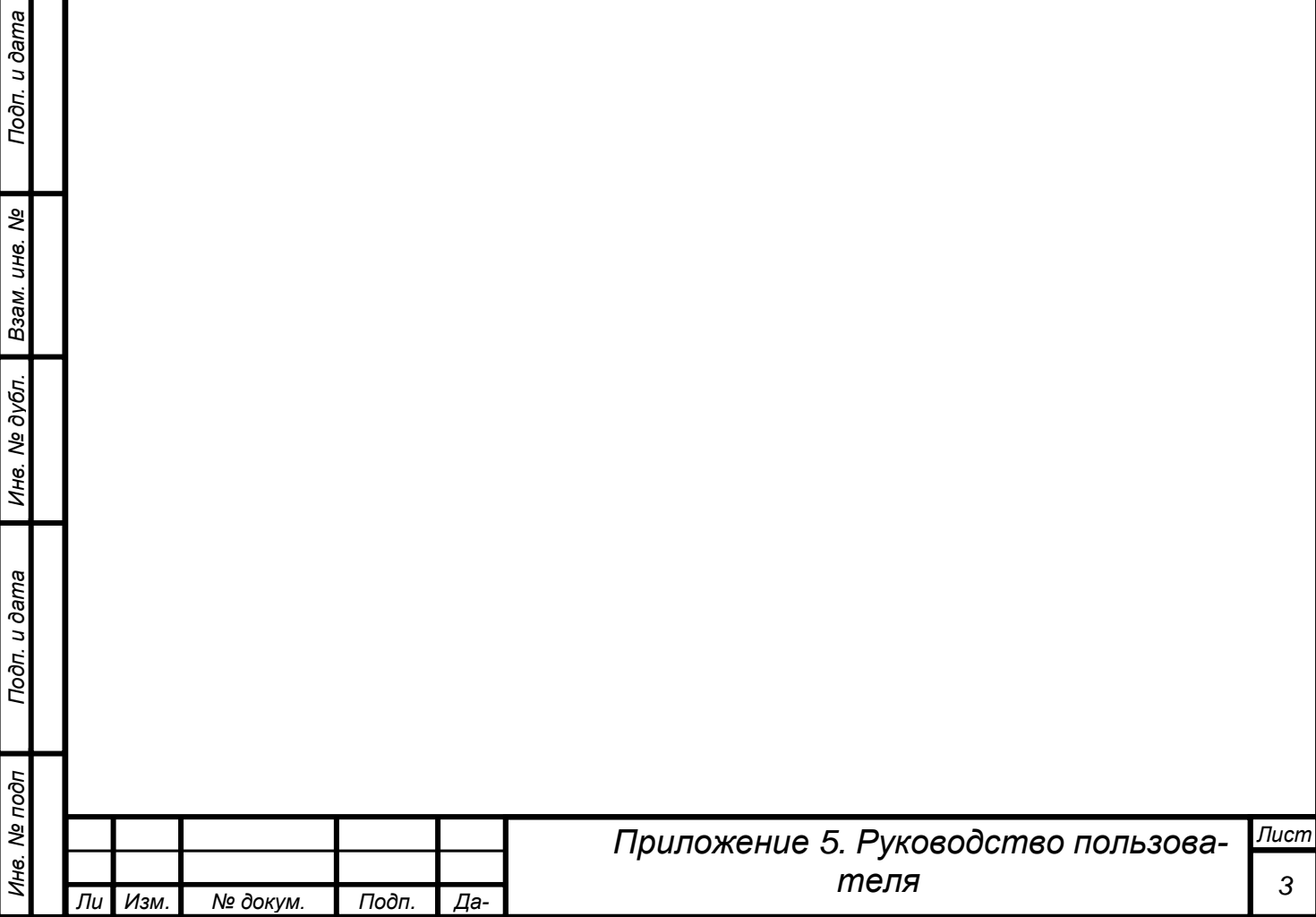

*т*

*Изм. № докум. Подп. Да-*

*та*

## <span id="page-3-0"></span>*Подготовка процедуры аккредитации*

*Целями данного этапа являются:*

- *Утверждение графика проведения периодической аккредитации;*
- *Регистрация заявлений о допуске к прохождению периодической аккредитации.*

### <span id="page-3-1"></span>*Протокол графика приёма заявлений о допуске к периодической аккредитации*

#### <span id="page-3-2"></span>*Подготовка протокола*

*ВАЖНО! Данную операцию выполняют секретарь АПК и председатель АПК.*

*ВАЖНО! Протокол утверждает только даты регистрации заявлений о допуске к периодической аккредитации. Рекомендуется сразу задать широкий интервал дат. Заседания подкомиссии по оценке портфолио могут проходить по мере накопления заявлений.* 

*Для утверждения графика секретарю АПК необходимо самостоятельно без задачи перейти в раздел «Подготовка процедуры аккредитации», открыть список документов: «Протоколы утверждения графика проведения периодической аккредитации».*

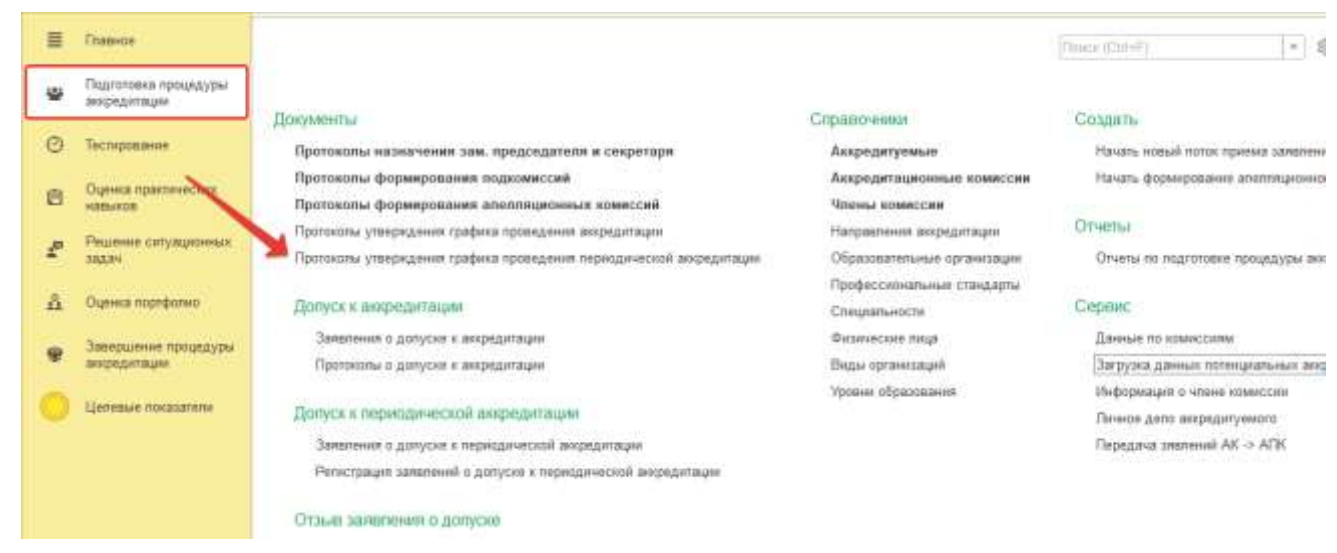

*Рисунок 1. Переход к протоколу утверждения графика периодической аккредитации.*

*Над списком нажать кнопку «Создать». В документе следует заполнить вкладку «График приёма документов» — указать даты начала и окончания.*

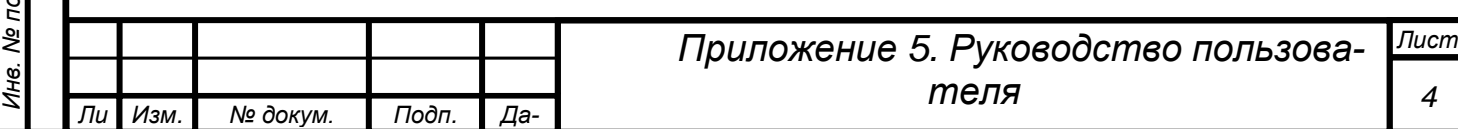

*та*

*т*

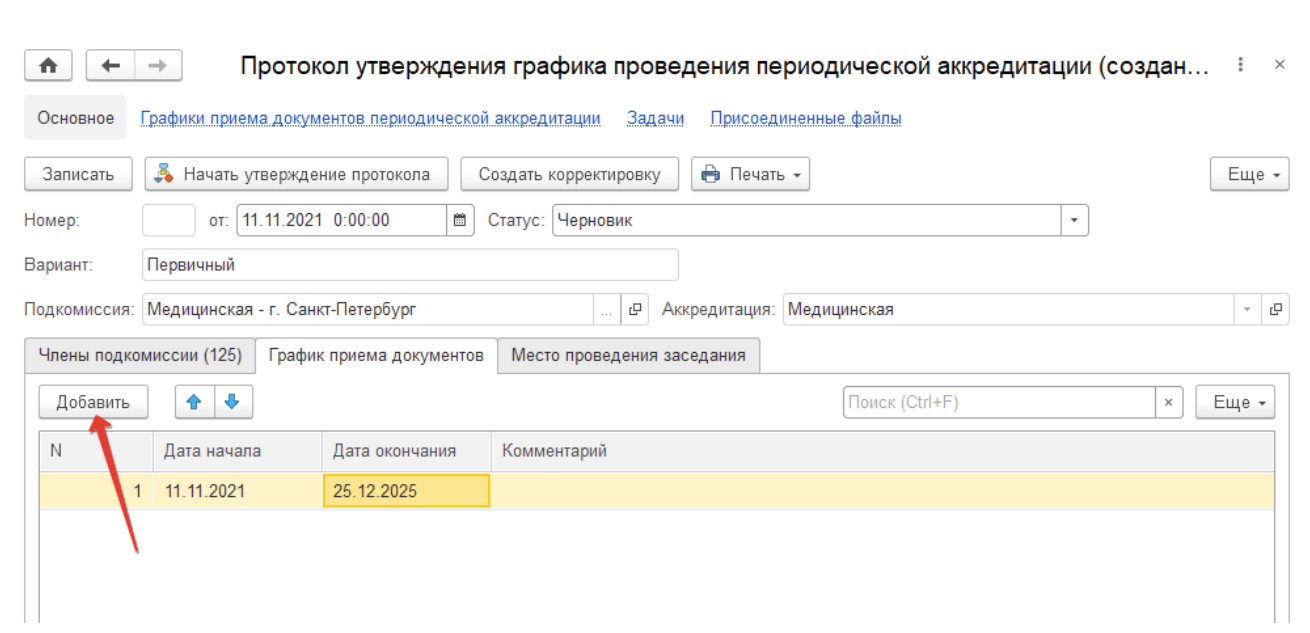

*Рисунок 2. Указание дат приема заявлений о допуске к периодической аккредитации.*

<span id="page-4-0"></span>*При необходимости, можно задать несколько интервалов дат приёма документов. Например, с 08.11.2021 по 30.11.2021 и во второй строке указать: с 12.12.2021 по 31.12.2021. Кнопка «Добавить» создает следующую строку в протоколе [\(Рисунок 2\)](#page-4-0).*

*На вкладке «Место проведения» выбрать формат заседания.*

*ВАЖНО! После заполнения документа секретарю АПК необходимо перевести протокол в статус «Подготовлен», нажать кнопку «Записать» и запустить процесс утверждения документа — один раз нажать на кнопку «Начать утверждение протокола» [\(Рисунок 3\)](#page-4-1).*

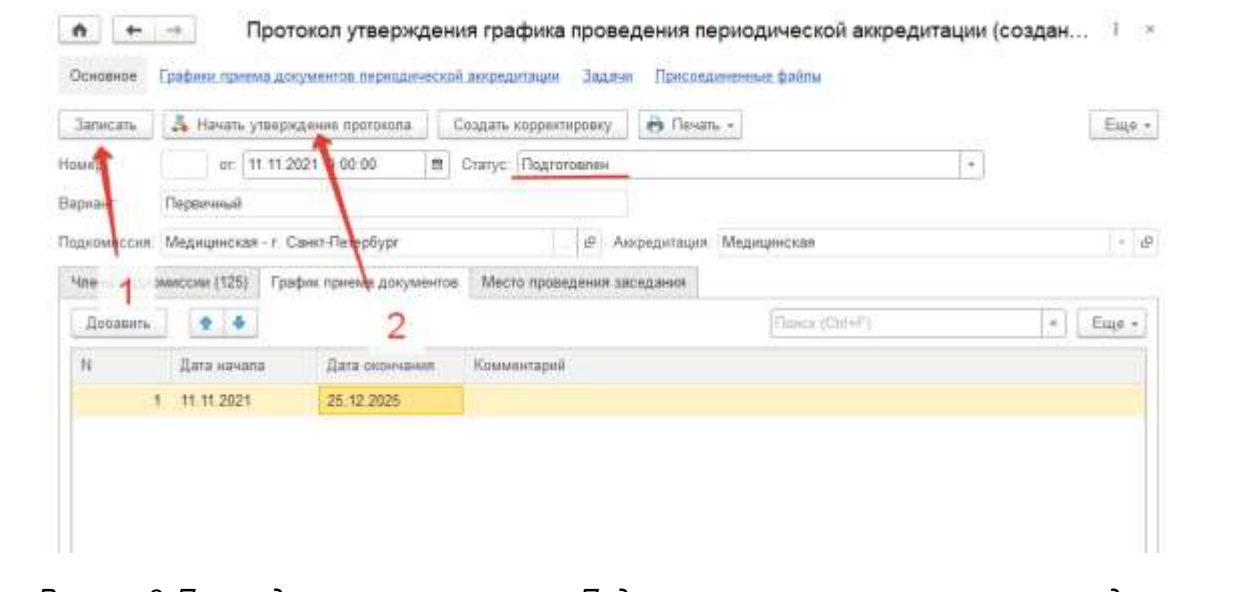

*Рисунок 3. Перевод протокола в статус «Подготовлен» и запуск процесса утверждения.*

<span id="page-4-1"></span>*ВАЖНО! Если нужно расширить график приёма заявлений, то выполняется корректировка протокола. В корректирующем документе даты следует добавлять новой строкой с помощью кнопки «Добавить».* 

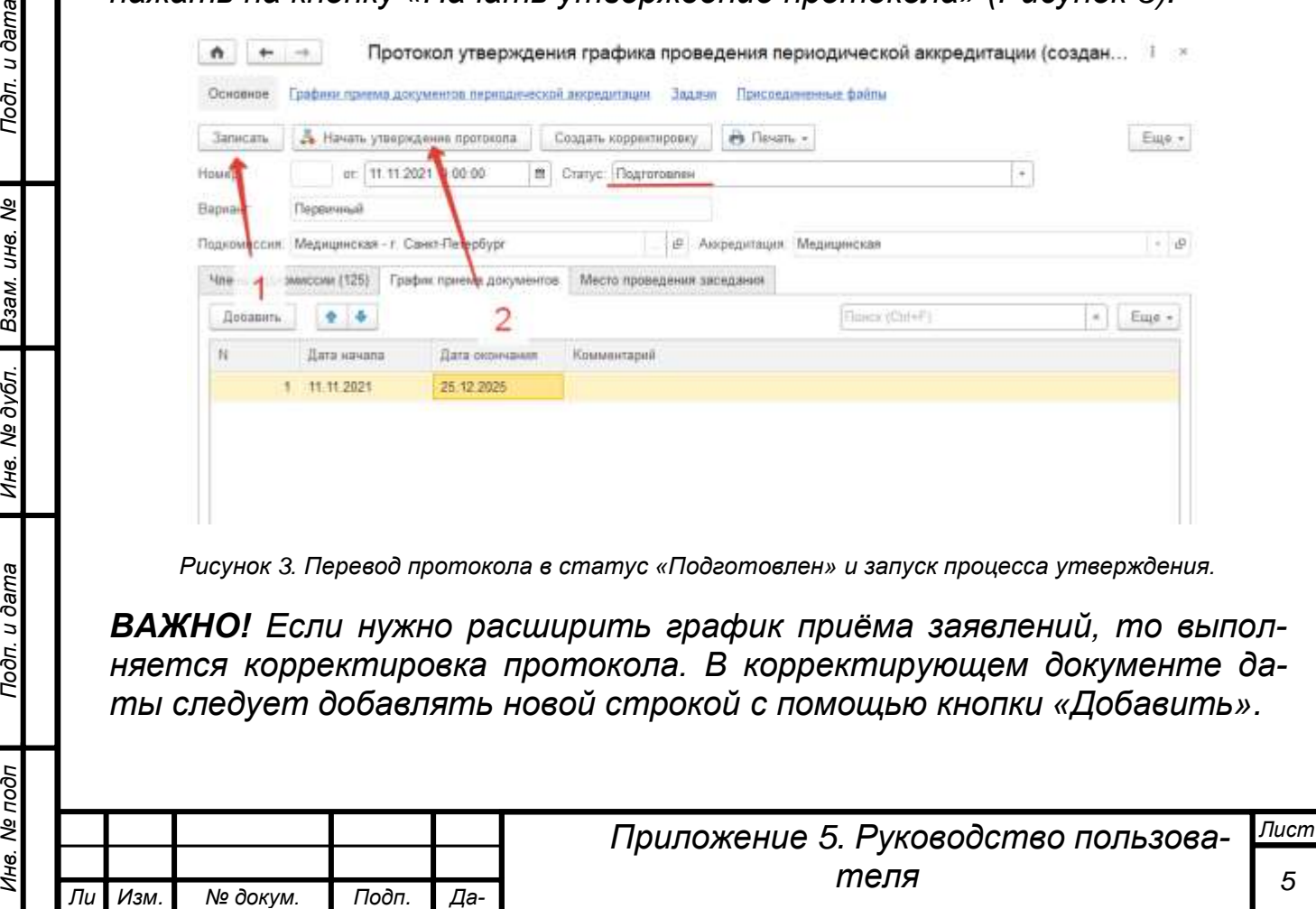

*та*

*т*

Подп. и дата

UH<sub>8</sub>. No

Взам.

Инв. № дубл.

Подп. и дата

Инв. № подп

#### <span id="page-5-0"></span>*Утверждение протокола*

*ВАЖНО! Данное действие выполняет председатель АПК.* 

*После того как секретарь АПК подготовил протокол утверждения графика, председатель АПК получит задачу по утверждению данного протокола.*

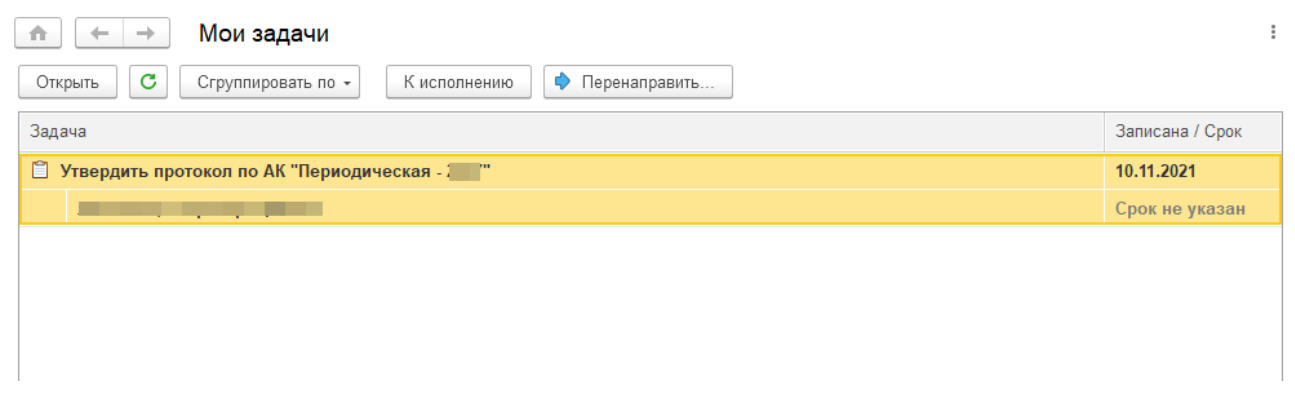

*Рисунок 4. Задача по утверждения протокола.*

*Председателю АПК необходимо открыть задачу, перейти по гиперссылке «Предмет» в документ, перевести документ в статус «Утвержден» и записать. После чего вернуться к задаче и выполнить ее.* 

#### <span id="page-5-1"></span>*Приложение скан-копии*

*ВАЖНО! Данное действие выполняет секретарь АПК.* 

*Задача у секретаря АПК появляется после того как Председатель АПК утвердит протокол и выполнит свою задачу. Алгоритм выполнения задачи по приложению скан-копии аналогичен описанному алгоритму в Руководстве для секретаря АПК.* 

### <span id="page-5-2"></span>*Обработка заявлений о допуске к аккредитации, переданных из ФАЦ*

*ВАЖНО! Переданные из ФАЦ заявлений регистрирует секретарь АК*

#### <span id="page-5-3"></span>*Просмотр Заявлений о допуске к периодической аккредитации*

*Заявления о допуске к периодической аккредитации поступают из ФАЦ. Просмотреть все заявления можно из раздела «Подготовка процедуры аккредитации», открыв список «Заявления о допуске к периодической аккредитации».*

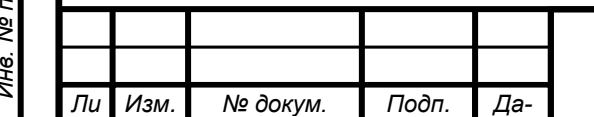

*та*

*т*

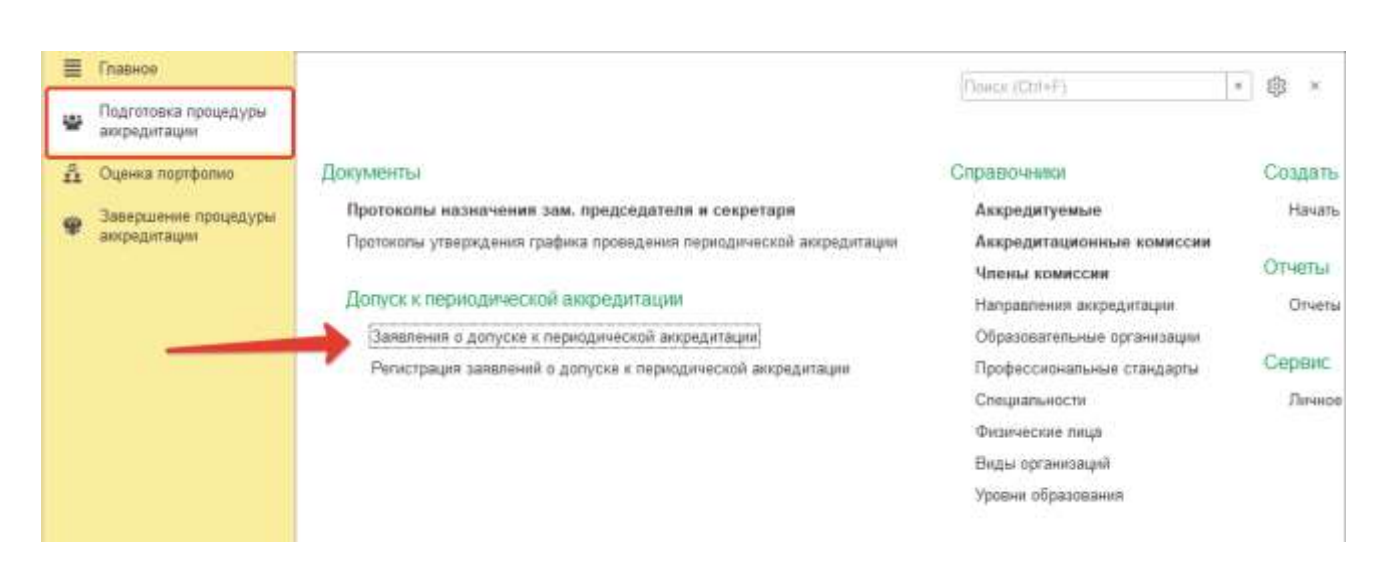

*Рисунок 5. Переход к списку заявлений о допуске к периодической аккредитации.*

*Чтобы просмотреть прикрепленные к заявлению документы, заявление можно открыть либо из данного списка, либо сразу из черновика документа, кликнув по строке. Откроется заявление от аккредитуемого. Документы для оценки доступны по ссылке «Присоединенные файлы» в заявлении.*

#### <span id="page-6-0"></span>*Регистрация заявлений о допуске, переданных из ФАЦ*

*ВАЖНО! Данную операцию выполняет секретарь АК.* 

u dama

Подп.

ৼ UНB.

Взам.

№ дубл.

Ине.

Toòn. u dama

*После того как ФАЦ направит заявления о допуске к периодической аккредитации в АК, у секретаря АК появится задача по подготовке документа регистрации заявлений.* 

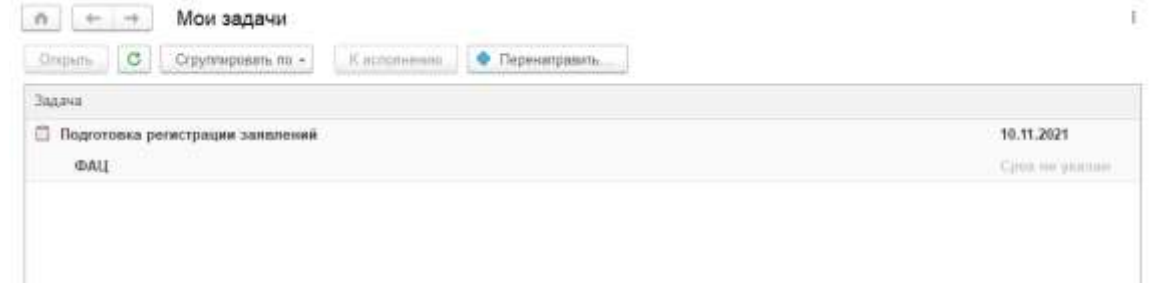

*Рисунок 6. Задача по подготовке документа регистрации заявлений.*

*Необходимо открыть задачу и перейти по гиперссылке «предмет».* 

*В форме документа необходимо нажать кнопку «Заполнить» [\(Рисунок](#page-7-1)  [7\)](#page-7-1). В табличную часть подтянутся все заявления о допуске к периодической аккредитации, направленные из ФАЦ в АК.*

*Кнопка «Вернуть заявления без регистрации» [\(Рисунок 7\)](#page-7-1) возвращает выделенное в списке заявление назад в ФАЦ, если секретарь АК считает, что данное заявление было направлено в комиссию ошибочно.* 

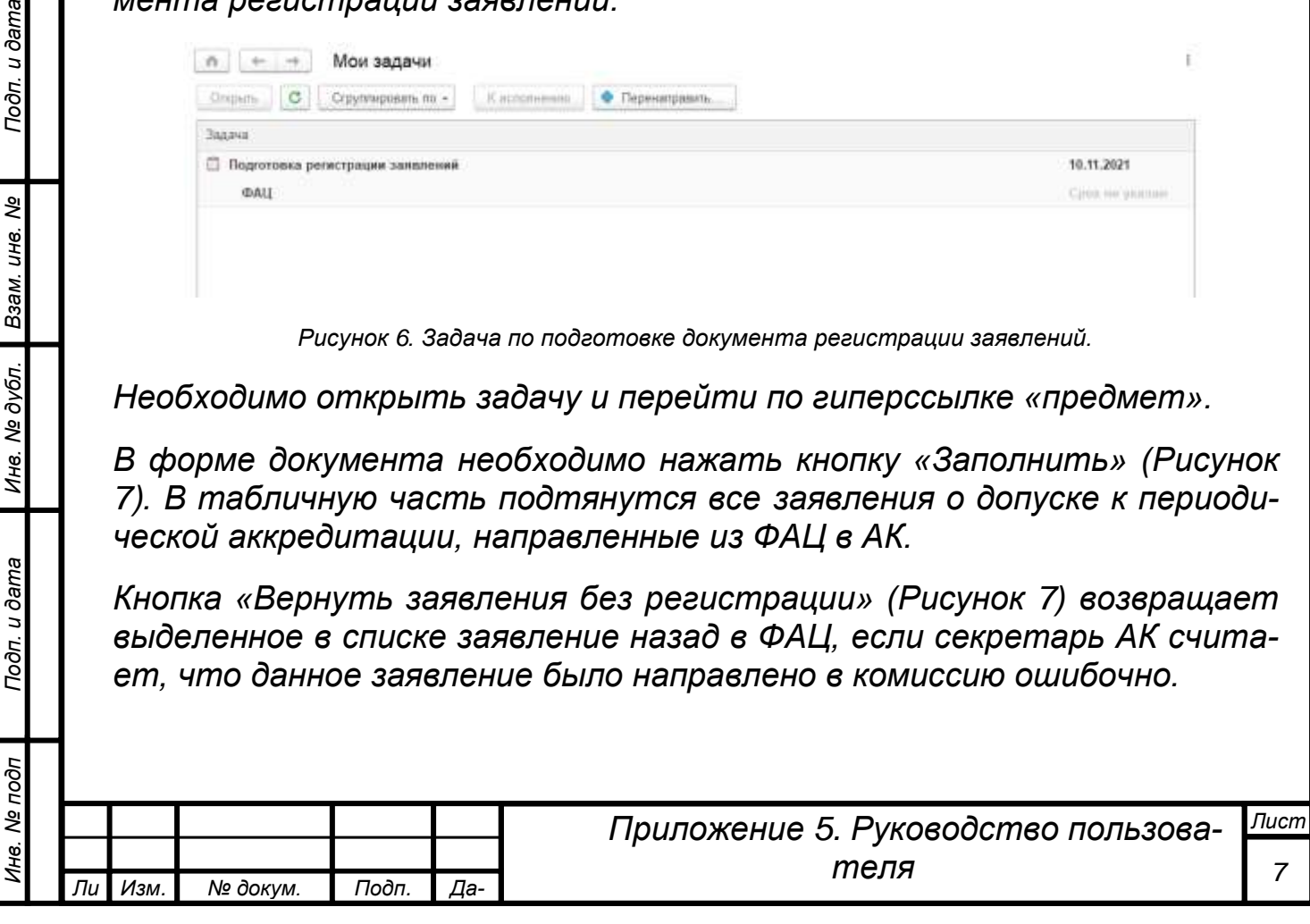

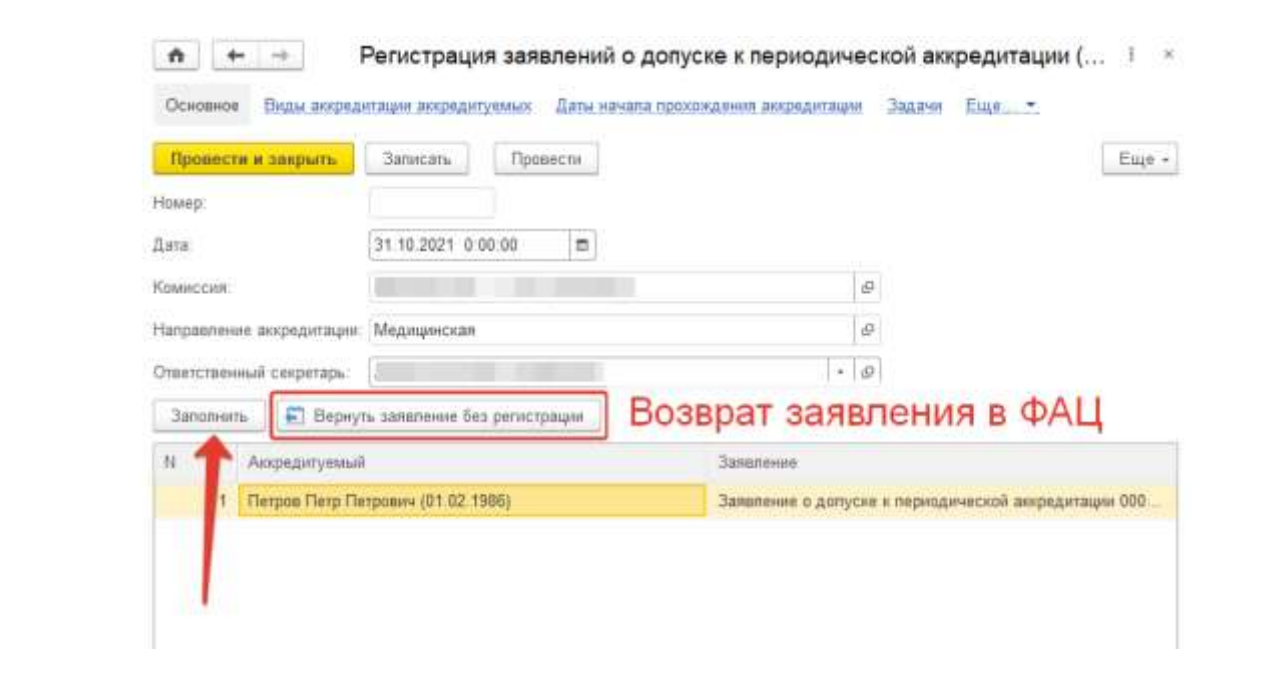

*Рисунок 7. Регистрация заявлений.*

<span id="page-7-1"></span>*Для просмотра конкретного заявления секретарю АК необходимо дважды кликнуть по строке левой кнопкой мышки и затем перейти по ссылке.*

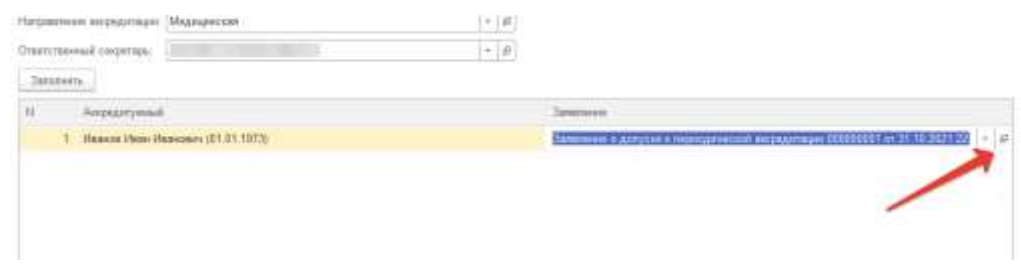

*Рисунок 8. Переход к заявлению о допуске к периодической аккредитации.*

*Если в списке заявлений все корректно, то для завершения регистрации следует нажать кнопку «Провести и закрыть» или «Провести».*

## <span id="page-7-0"></span>*Распределение аккредитуемых по подкомиссиям*

*Зарегистрированные заявления о допуске к периодической аккредитации секретарю АК следует направить в подкомиссию по специальности аккредитации. Для этого необходимо из раздела «Оценка портфолио» открыть сервис «Передача заявлений АК -> АПК.*

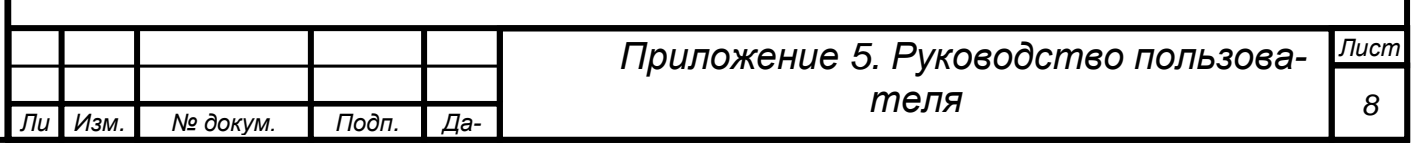

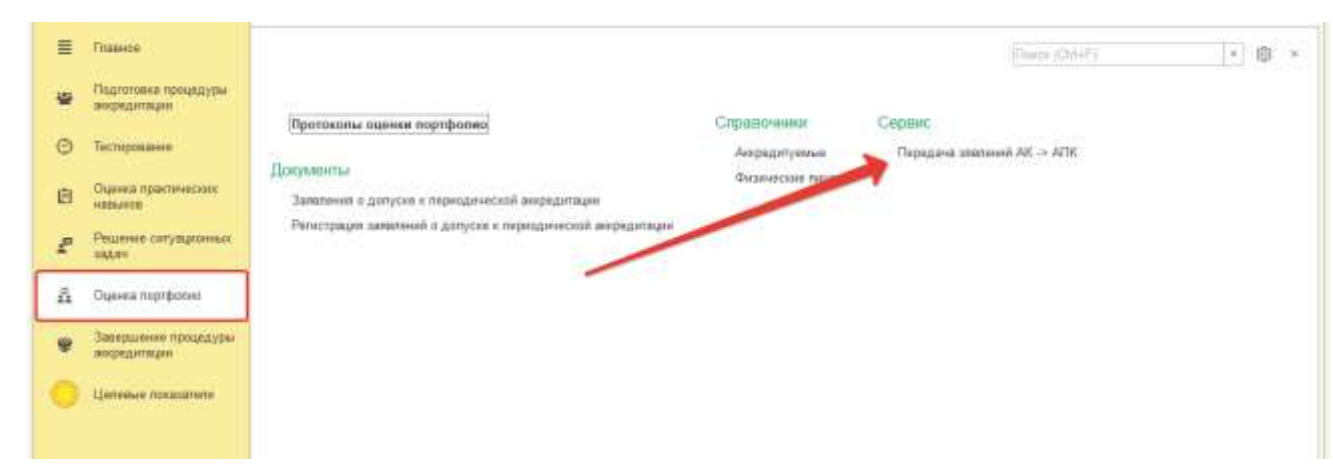

*Рисунок 9. Переход к сервису передачи заявлений из АК в АПК.*

*Откроется сервис обработки заявлений. Слева представлен список зарегистрированных заявлений в АК. Справа — динамически отбираются подкомиссии по специальности выбранного аккредитуемого. Для передачи заявления в определенную подкомиссию необходимо выбрать аккредитуемого слева и подкомиссию справа и нажать кнопку «-> в АПК» в центральной части.*

<span id="page-8-0"></span>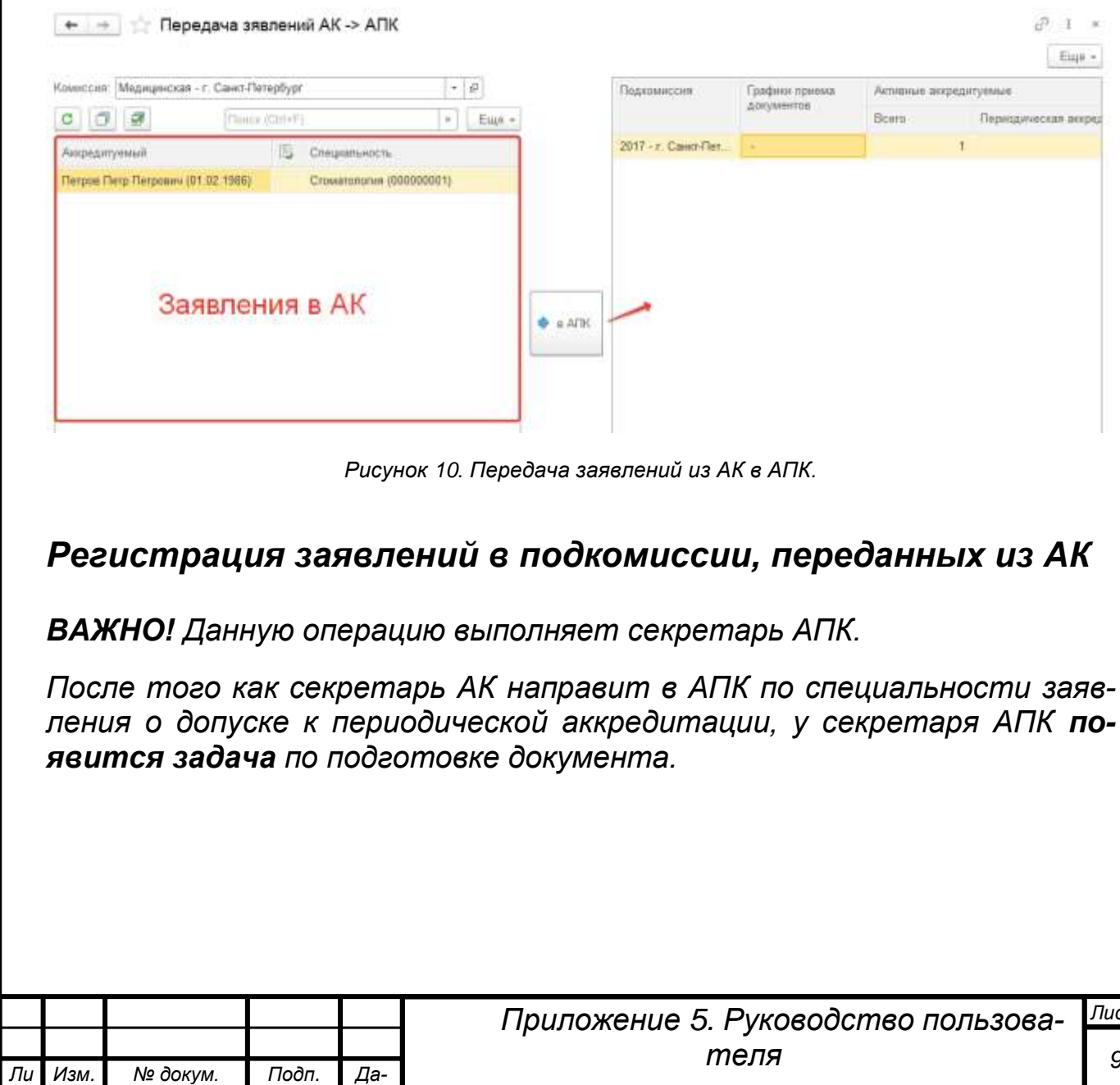

*та*

*т*

*Лист*

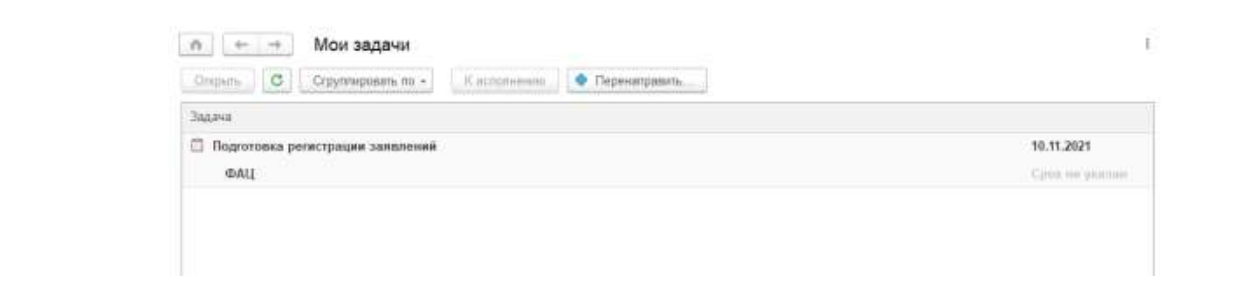

*Рисунок 11. Задача на подготовку документа регистрации заявлений.*

*Необходимо открыть задачу и перейти по гиперссылке «Предмет».* 

*В форме документа необходимо нажать кнопку «Заполнить» [\(Рисунок](#page-9-0) [12\)](#page-9-0). В табличную часть подтянутся все заявления о допуске к периодической аккредитации, направленные из АК.*

*Кнопка «Вернуть заявления без регистрации» [\(Рисунок](#page-9-0) 12) возвращает выделенное в списке заявление назад в АК, если секретарь АПК считает, что данное заявление было направлено в подкомиссию ошибочно.*

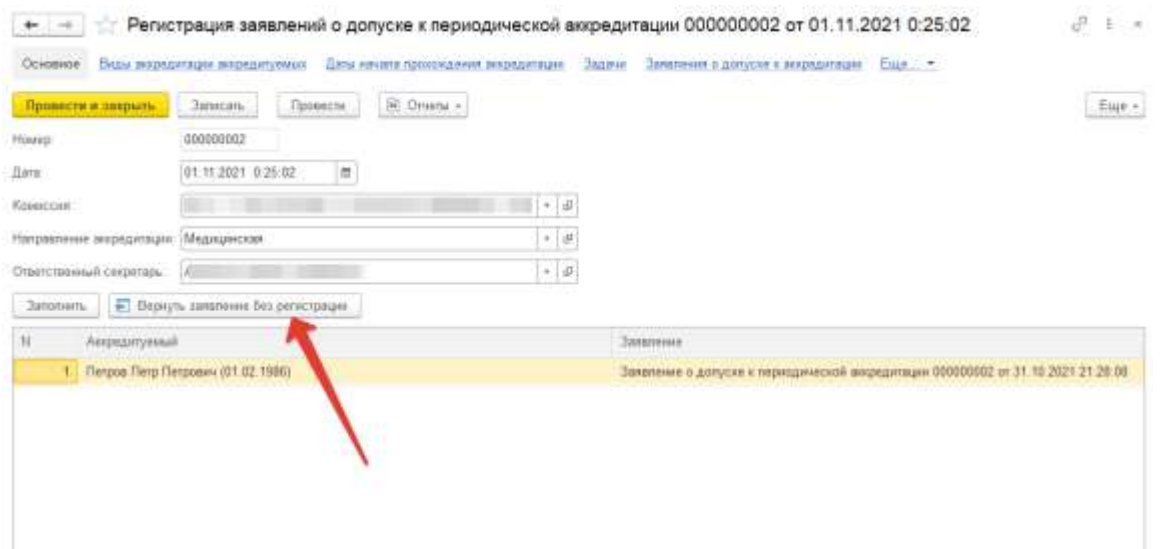

*Рисунок 12. Регистрация заявлений о допуске к периодической аккредитации в АПК.*

Toðn. u ðama

инв. Ме

Взам.

Инв. № дубл.

Подп. и дата

<span id="page-9-0"></span>*Если все заявления были направлены корректно, то для завершения регистрации необходимо нажать кнопку «Провести и закрыть».* 

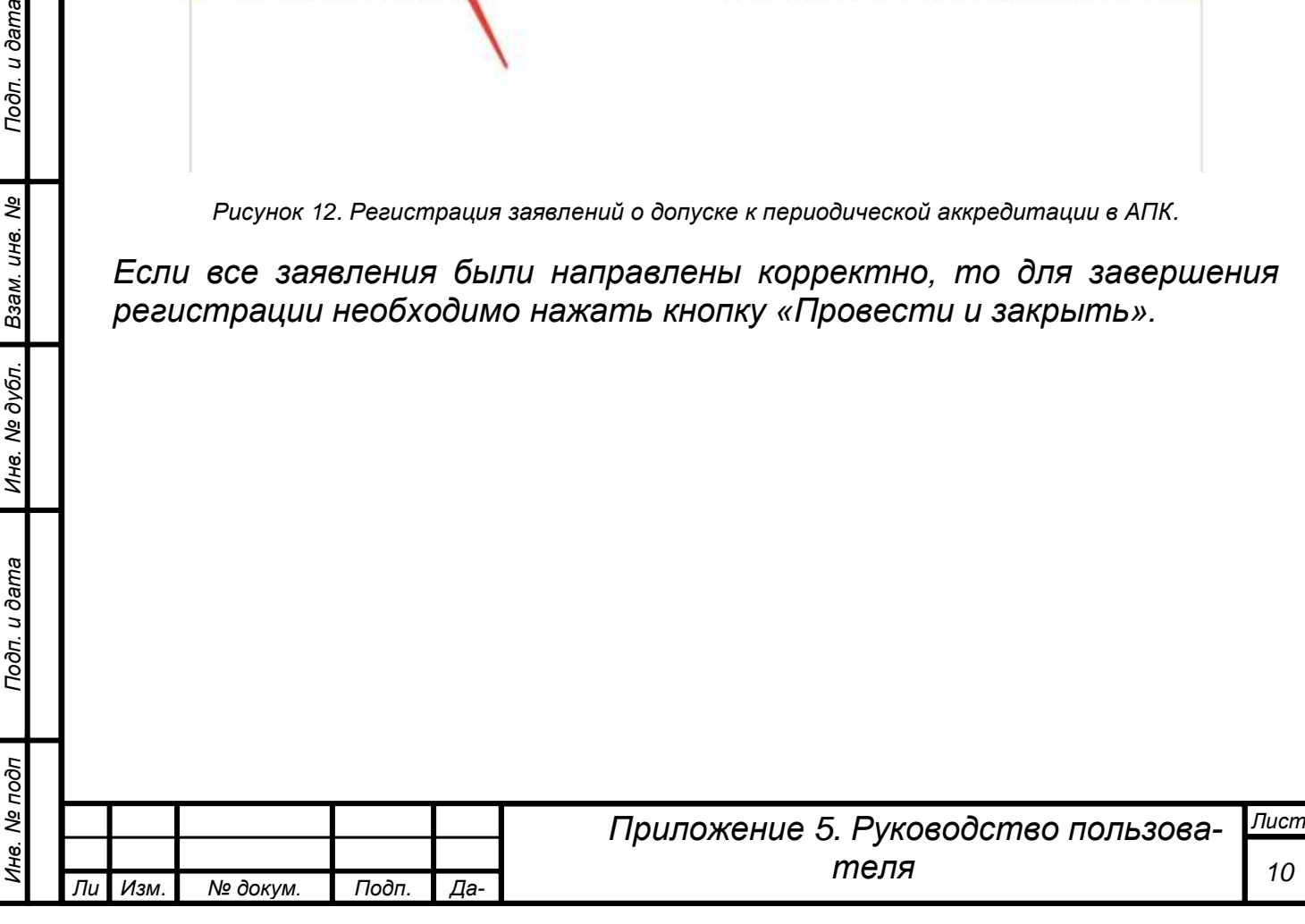

## <span id="page-10-0"></span>*Оценка портфолио*

*Инв. № подп Подп. и дата Взам. инв. № Инв. № дубл. Подп. и дата*

Инв. № дубл.

Подп. и дата

Ме подп

Ине.

Подп. и дата

инв. Ме

Взам.

*т*

*Целями данного этапа являются оценка портфолио аккредитуемых в подкомиссии и оформление протокола оценки портфолио.* 

#### <span id="page-10-1"></span>*Подготовка протокола оценки портфолио*

*ВАЖНО! Данный этап выполняет секретарь АПК.*

*После того как заявления о допуске к периодической аккредитации будут зарегистрированы, секретарь АПК получит задачу по подготовке протокола оценки портфолио.*

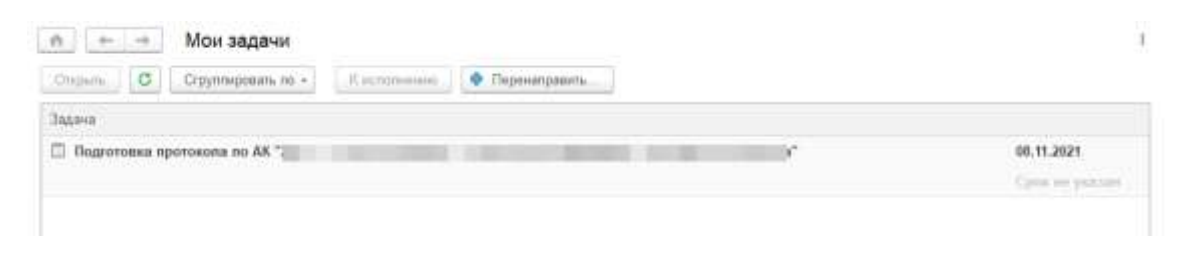

*Рисунок 13. Задача по подготовке протокола оценки портфолио у секретаря АПК.*

*Необходимо открыть задачу, кликнув по названию. Затем перейти по ссылке «Предмет задачи» в документ «Протокол оценки портфолио».*

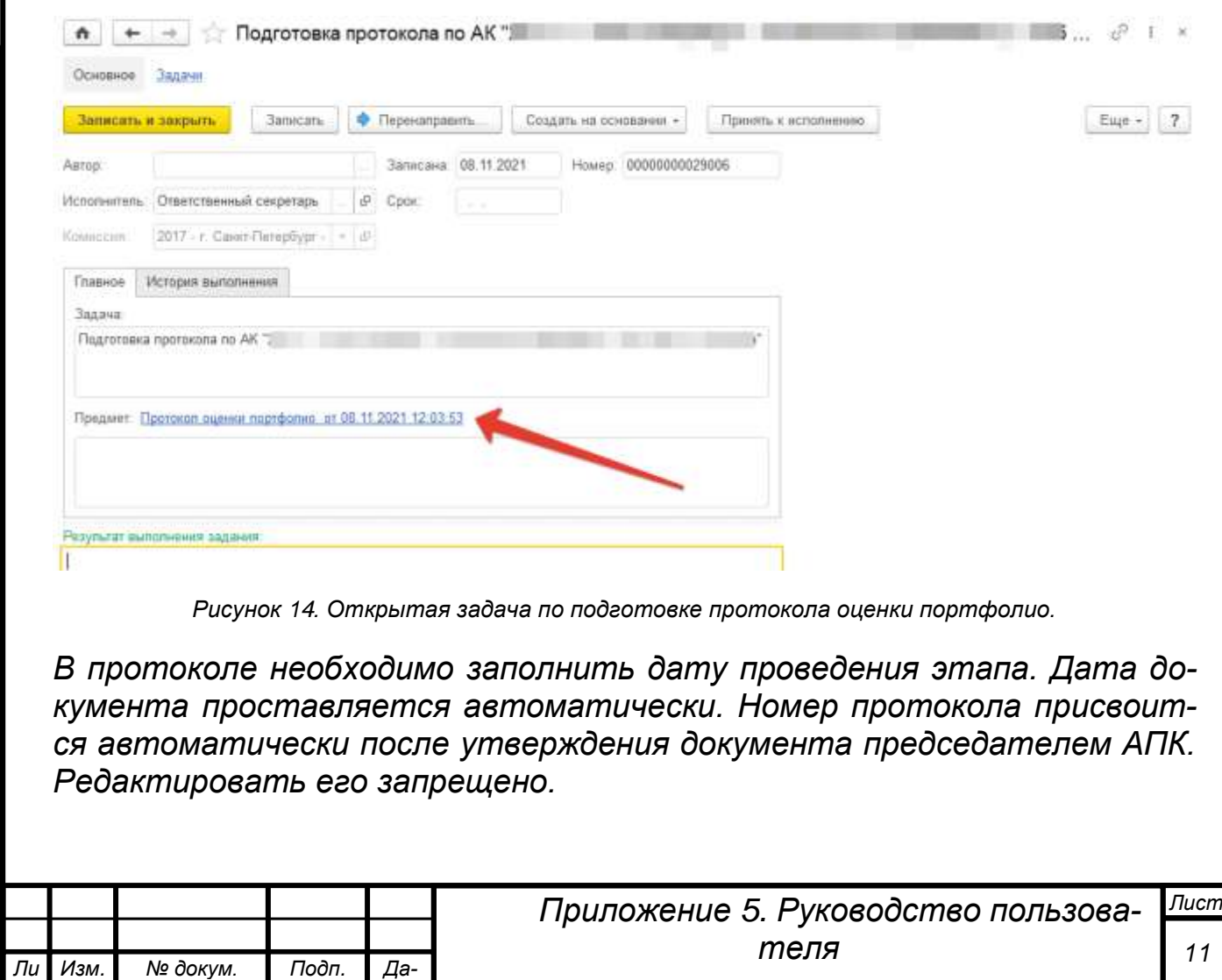

*та*

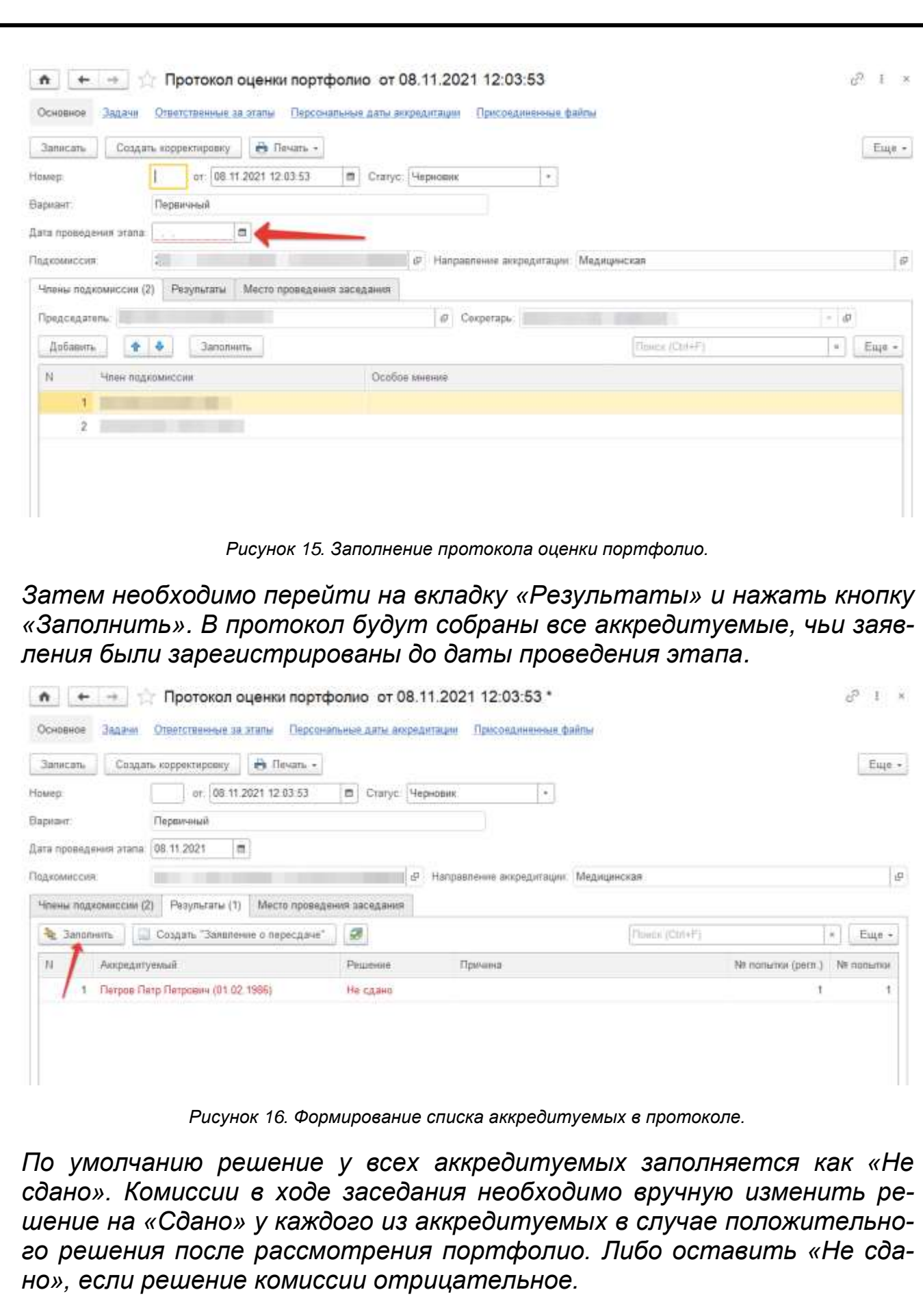

*Существует возможность массового изменения решения комиссии на «Сдано». Для этого необходимо нажать соответствующую кнопку.*

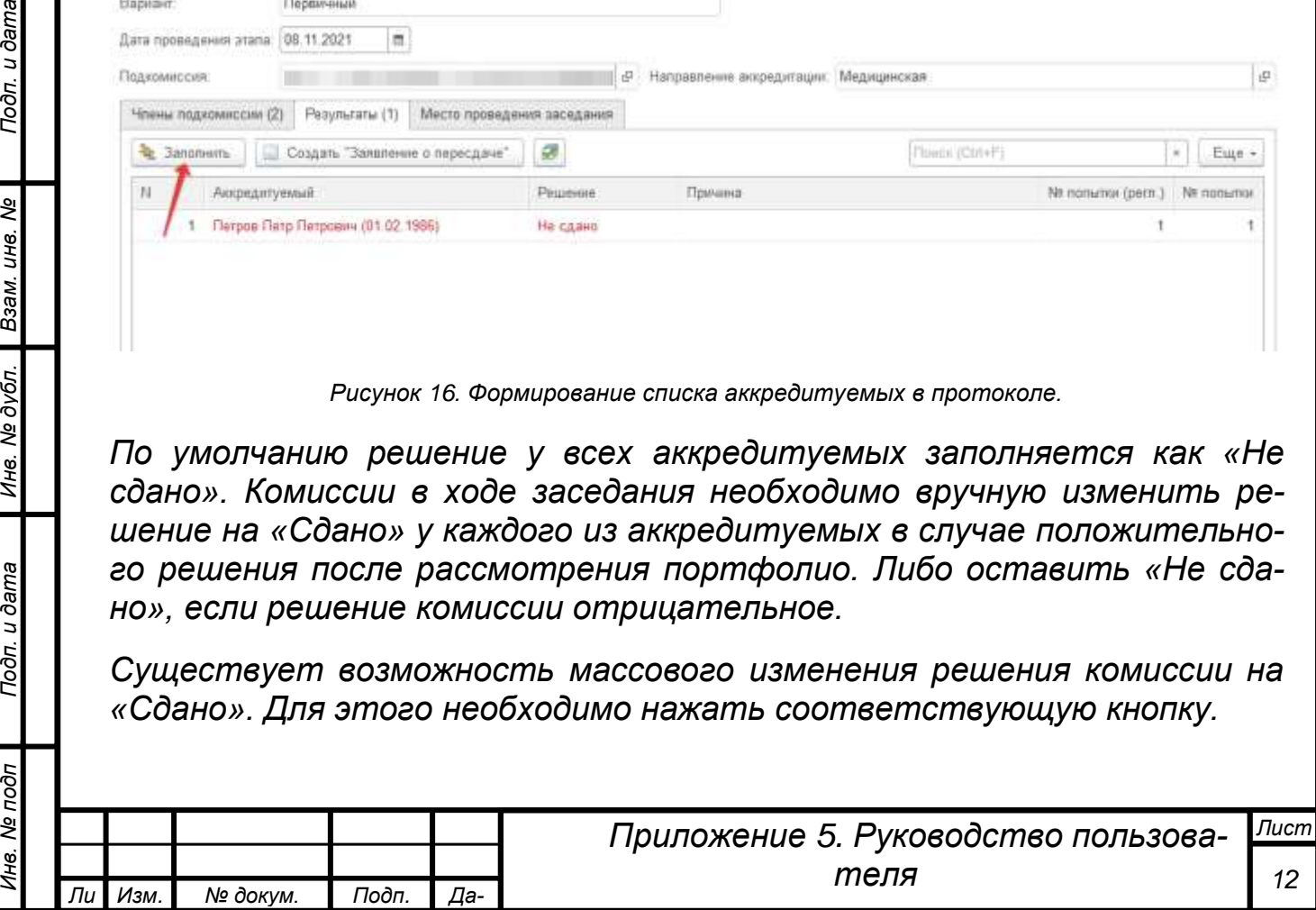

*та*

*т*

Подп. и дата

Взам. инв. Ме

Инв. № дубл.

Подп. и дата

Инв. № подп

<span id="page-12-1"></span><span id="page-12-0"></span>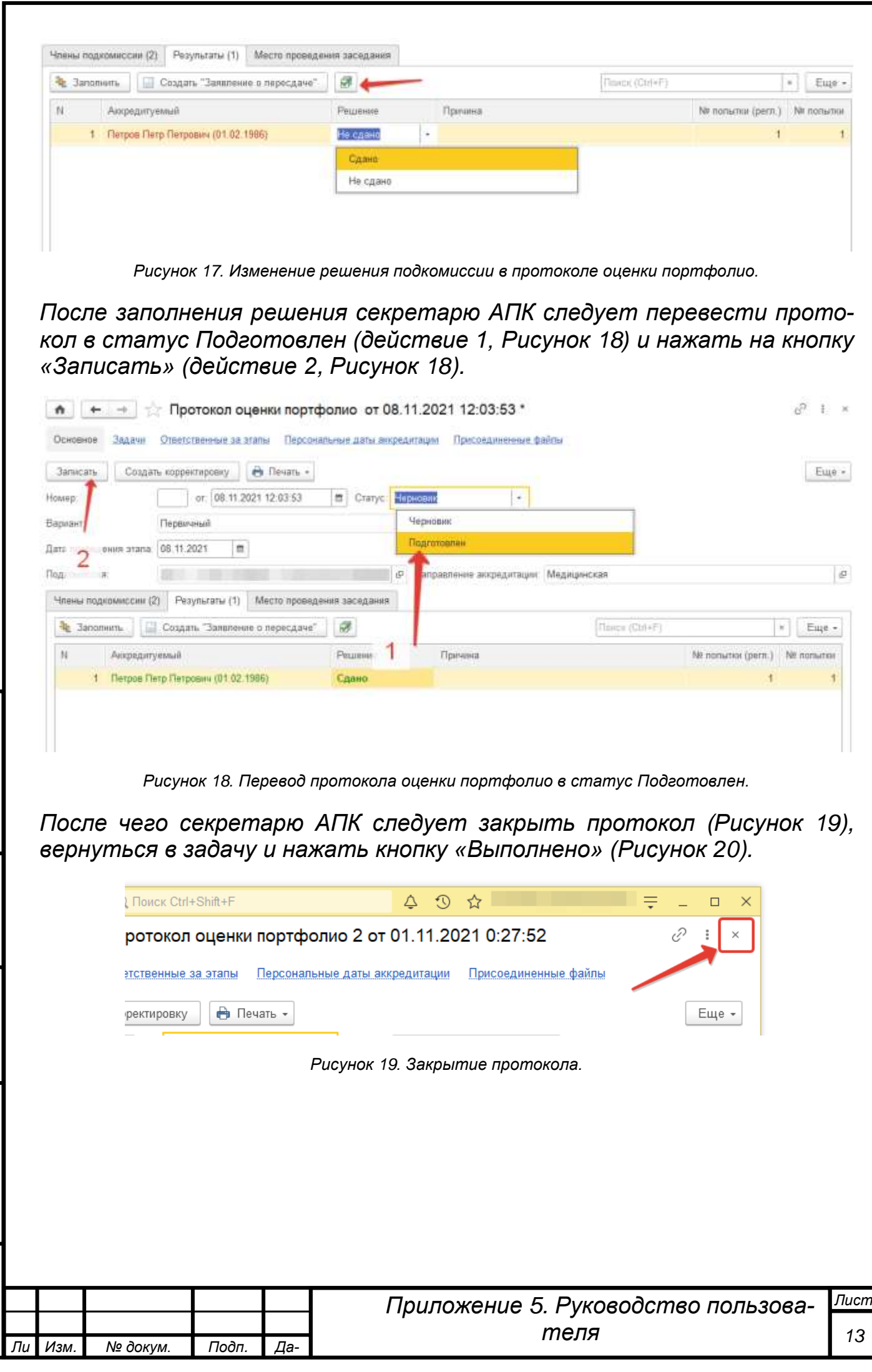

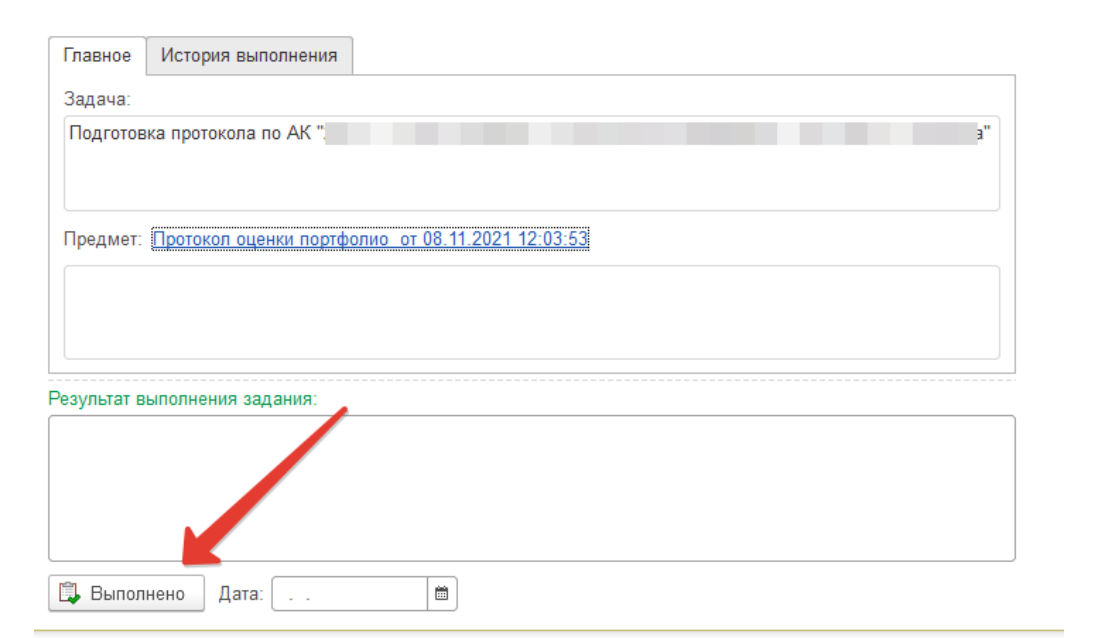

*Рисунок 20. Выполнение задачи по подготовке протокола оценки портфолио.*

### <span id="page-13-1"></span><span id="page-13-0"></span>*Утверждение протокола оценки портфолио*

*ВАЖНО! Данное действие выполняет председатель АПК.* 

*После того как секретарь АПК выполнит задачу по подготовке Протокола оценки портфолио, председатель АПК получит задачу на утверждение данного протокола.* 

*Председателю АПК необходимо войти в систему под своим логином. На главной странице будет задача.*

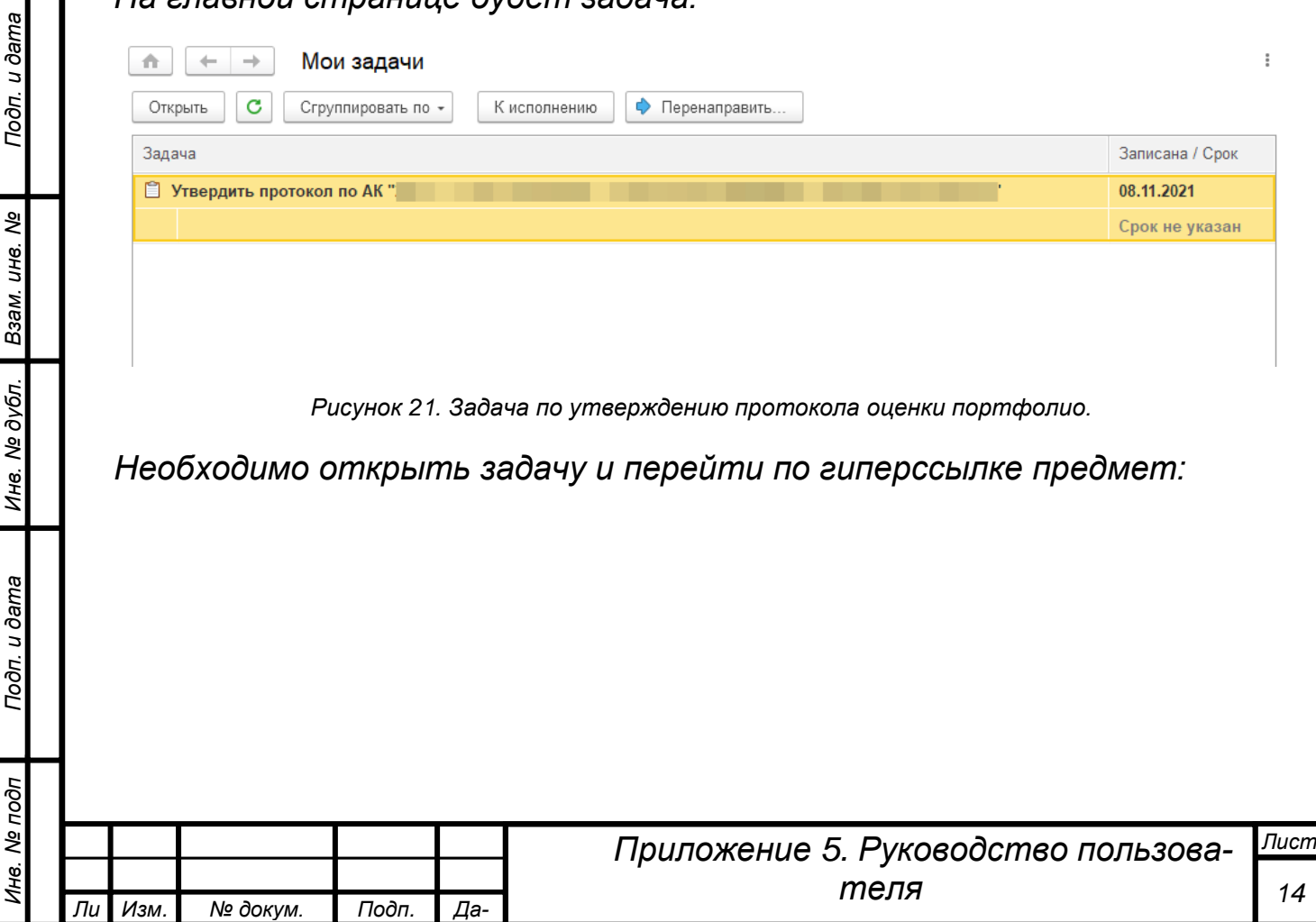

*та*

*т*

Подп. и дата Инв. Ме дубл. Взам. инв. Ме

Инв. Ме подп

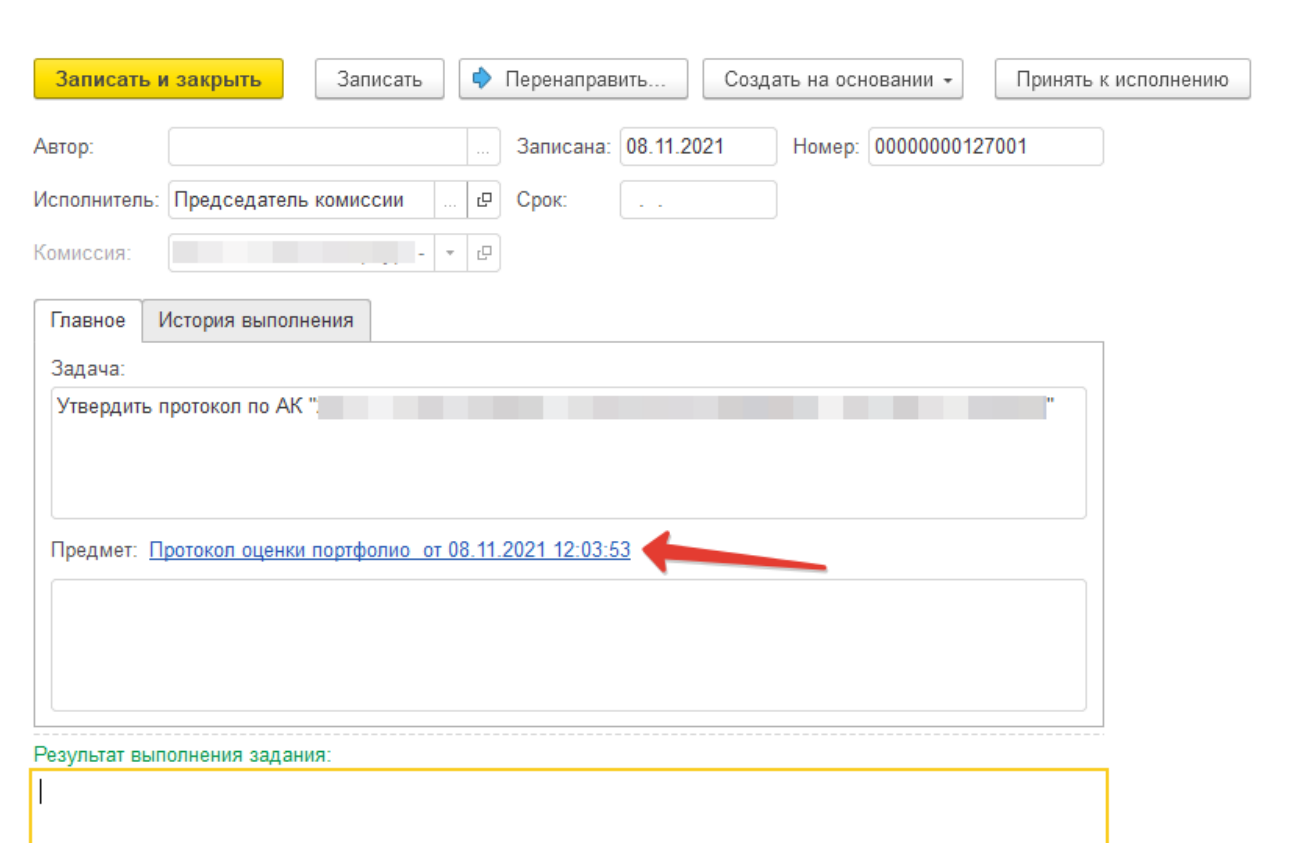

*Рисунок 22. Открытая задача по утверждению протокола оценки портфолио.*

*Откроется подготовленный секретарем протокол. Председатель может либо утвердить протокол, либо вернуть его назад в статус «Черновик». Если нет замечаний к протоколу, то председателю необходимо перевести протокол в статус «Утвержден» (действие 1, [Рису](#page-14-0)[нок](#page-14-0) 23) и записать документ (действие 2, [Рисунок](#page-14-0) 23). В этот момент программа присвоит протоколу номер.*

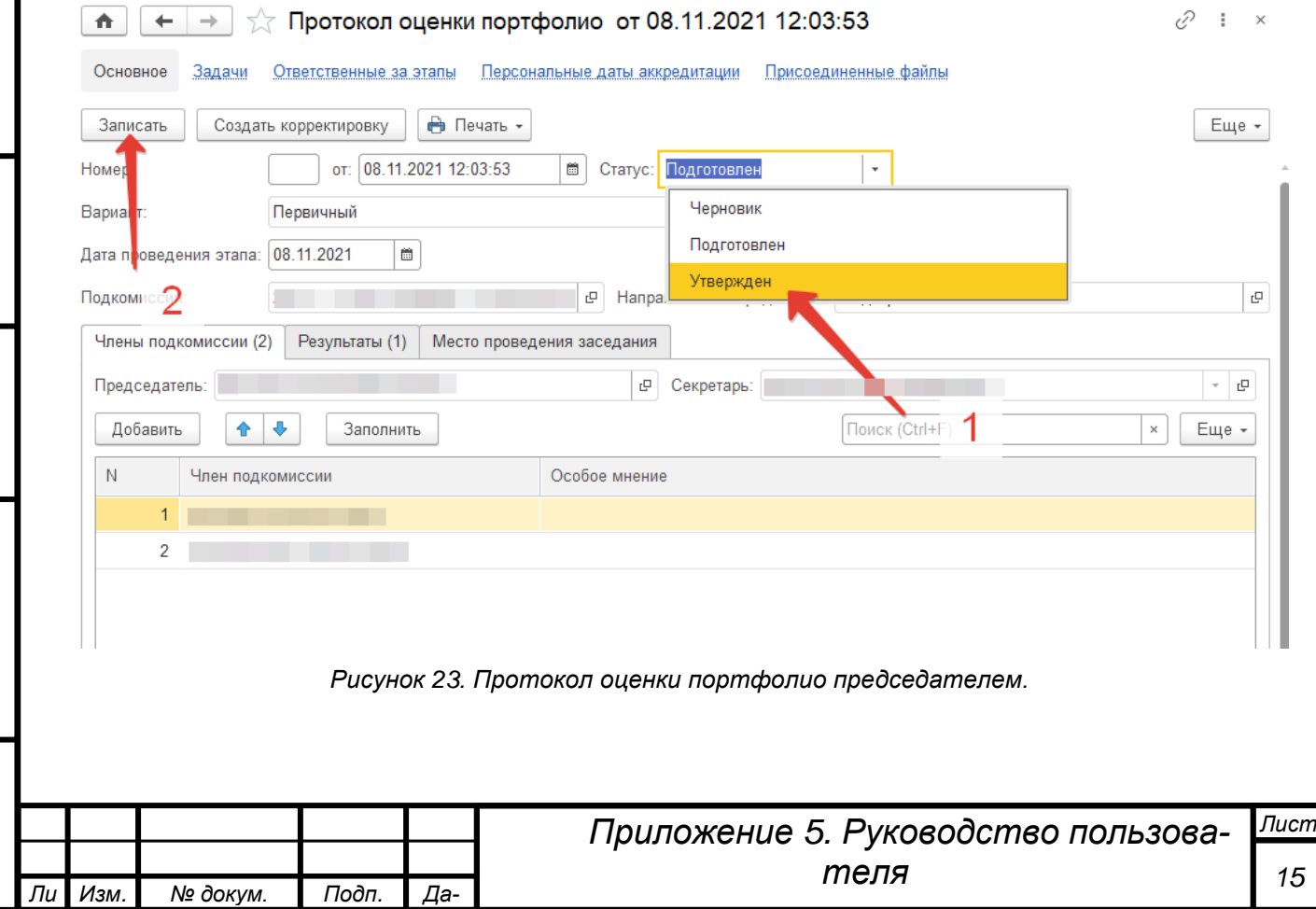

*та*

*Инв. № подп Подп. и дата Взам. инв. № Инв. № дубл. Подп. и дата*

Инв. № дубл.

<span id="page-14-0"></span>Подп. и дата

Инв. № подп

Подп. и дата

Взам. инв. Ме

*т*

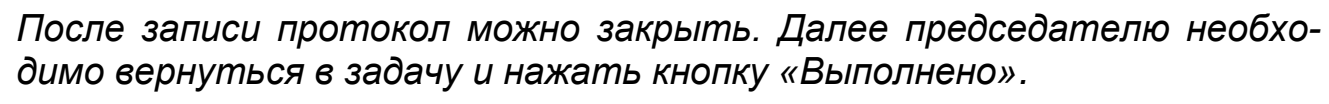

#### <span id="page-15-0"></span>*Приложение скан-копии протокола оценки портфолио*

*ВАЖНО! Данное действие выполняет секретарь АПК.*

*После утверждения председателем АПК Протокола оценки портфолио у секретаря на начальной странице появится задача «Приложить сканкопию подписанного всеми членами АК протокола».*

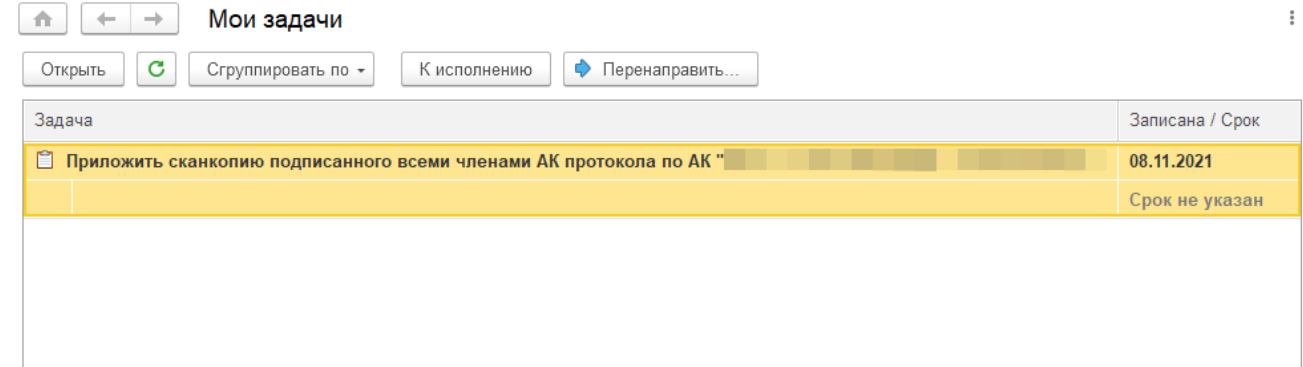

*Рисунок 24. Задача по приложению скан-копии протокола оценки портфолио.*

*Данная задача выполняется аналогично другим протоколам.* 

Подп. и дата

инв. Ме

Взам.

<u>іе дубл.</u>

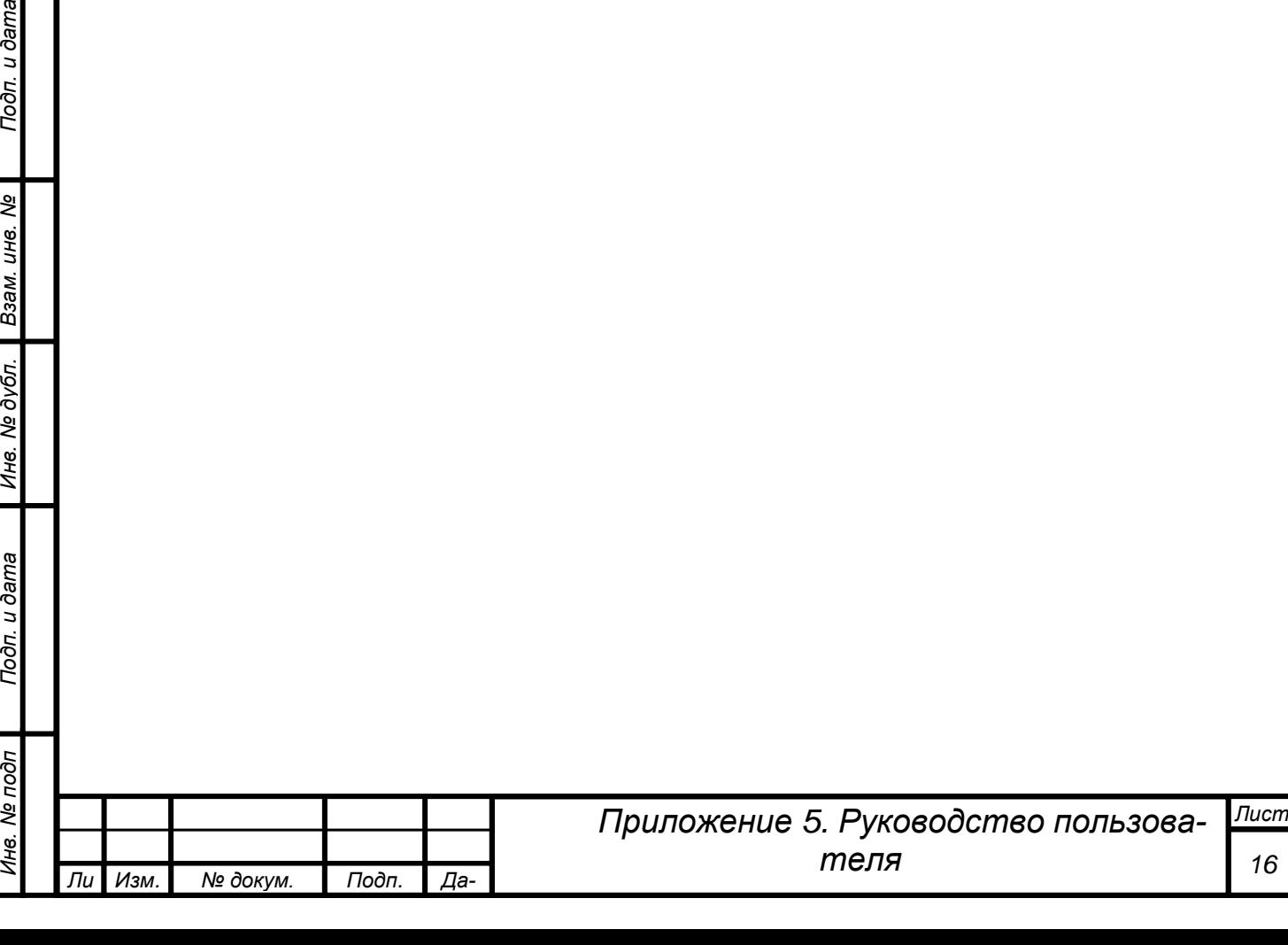

## <span id="page-16-0"></span>*Завершение процедуры периодической аккредитации*

*Целью данного этапа является оформление протокола результатов аккредитации.* 

### <span id="page-16-1"></span>*Подготовка протокола результатов проведения аккредитации*

*ВАЖНО! Подготовкой документа занимается секретарь АК.*

*ВАЖНО! Протоколов результатов завершения аккредитации может быть несколько. Документы следует создавать по мере накопления аккредитуемых с завершенным этапом «Оценка портфолио».*

*Алгоритм подготовки протокола результатов аккредитации аналогичен алгоритму подготовки протокола первичной аккредитации.* 

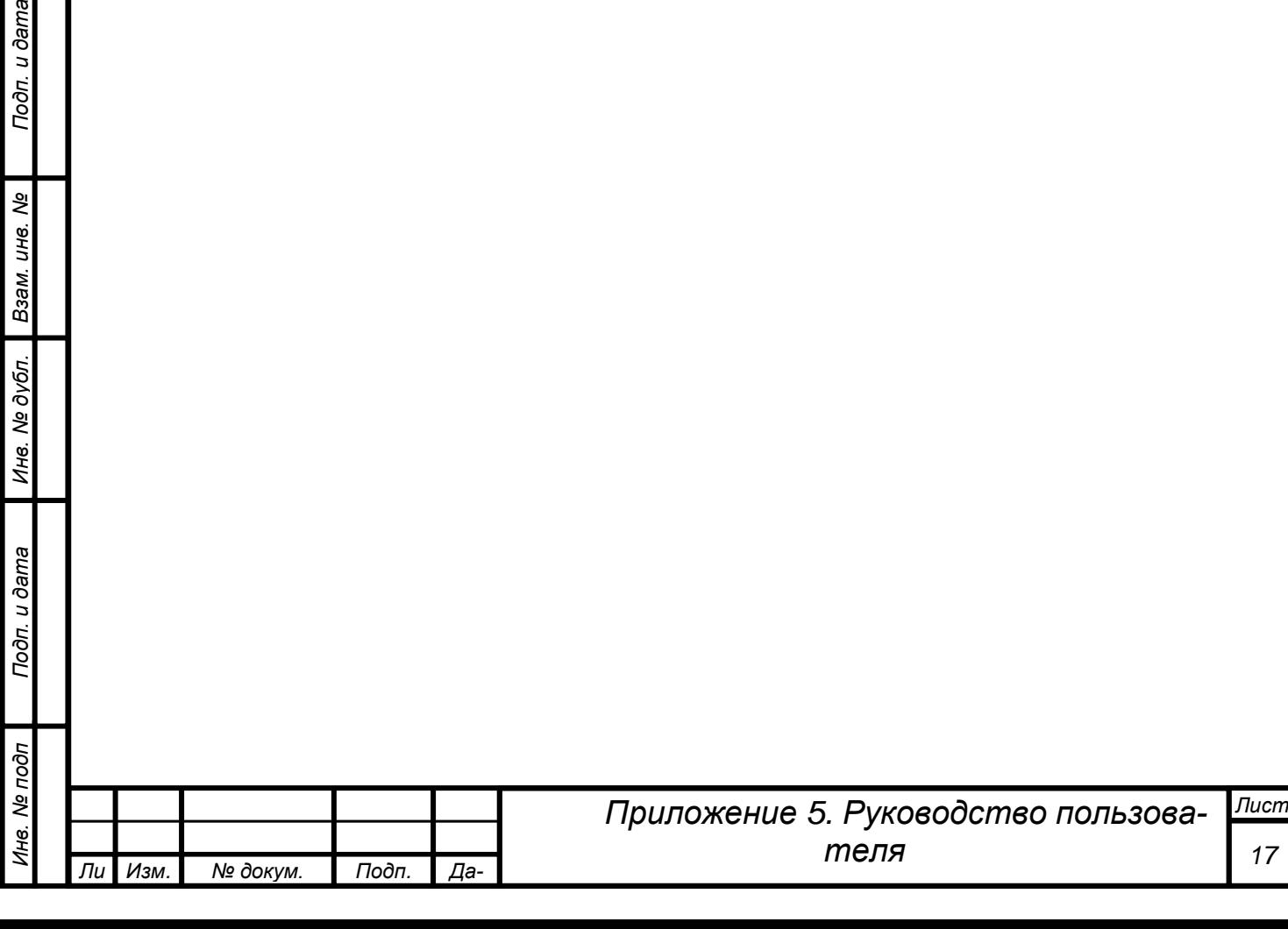